# урок №6

## Создание презентации, состоящей из нескольких слайдов.

24.11.2016 1

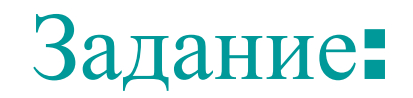

При помощи приложения PowerPoint создайте мультимедийную визитную карточку вашей школы.

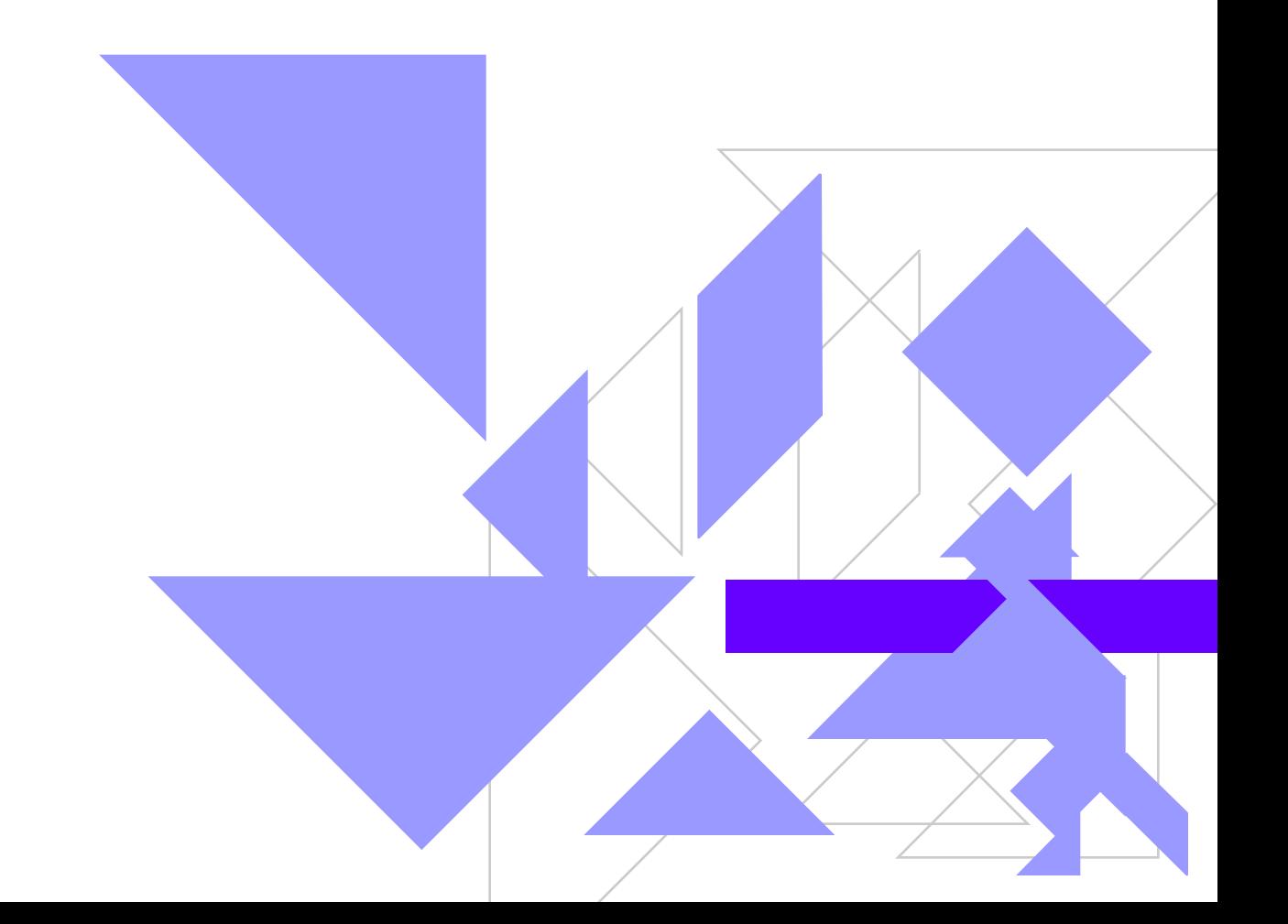

#### ◆ Для каждого из объектов создаётся:

- фон
- $\blacksquare$  Тексты
- Рисунки (изображения)
- Переход слайда

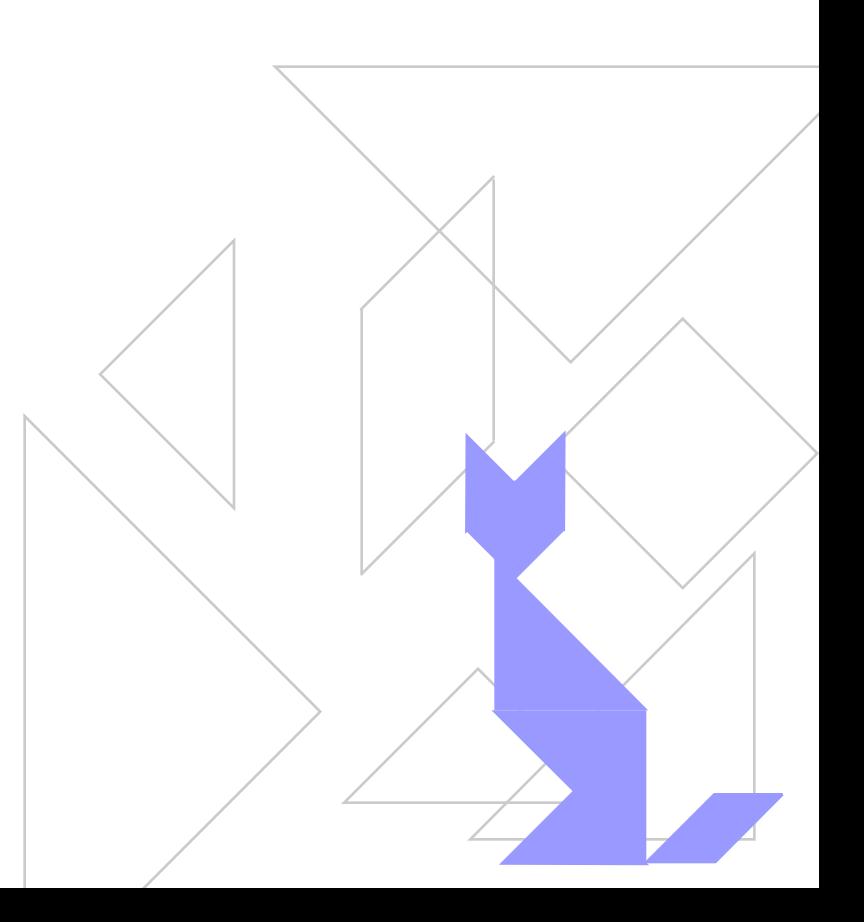

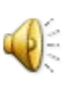

## Создание нового слайда • На стандартной панели нужно выбрать кнопку Создать слайд или указать в главном меню Вставка/Новый слайд. Далее указать вид слайда и приступить к его форматированию.

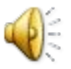

Правила перехода от одного слайда к другому.

- ◆ В главном меню выбрать пункт Показ слайдов.
- ◆ Выбрать пункт Переход слайдов.
- ◆ В окне Нет перехода указать вид перехода.
- В окне Продвижение укажите продвижение слайда: автоматически или по щелчку. $\left( \begin{matrix} 1 \\ 1 \end{matrix} \right)$

### • В окне Звук укажите нужный вам звук.

- Теперь нажмите кнопку Применить или Применить ко всем.
- ◆ Теперь можно запустить презентацию на демонстрацию.

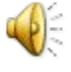

## Подведение итогов

- ◆ Дайте обзор идей
- ◆ Проголосуйте за лучшие и обобщите их
- ◆ Проверьте выполнение требований и ограничений

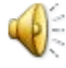

24.11.2016 7

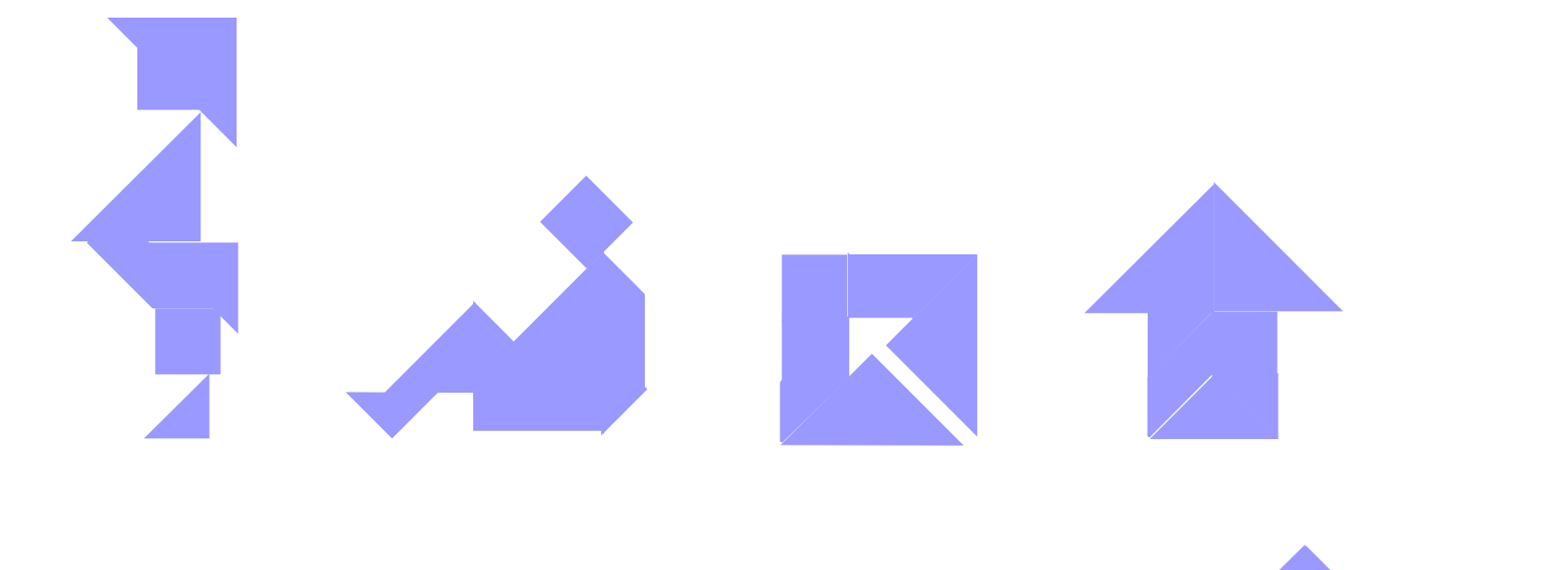

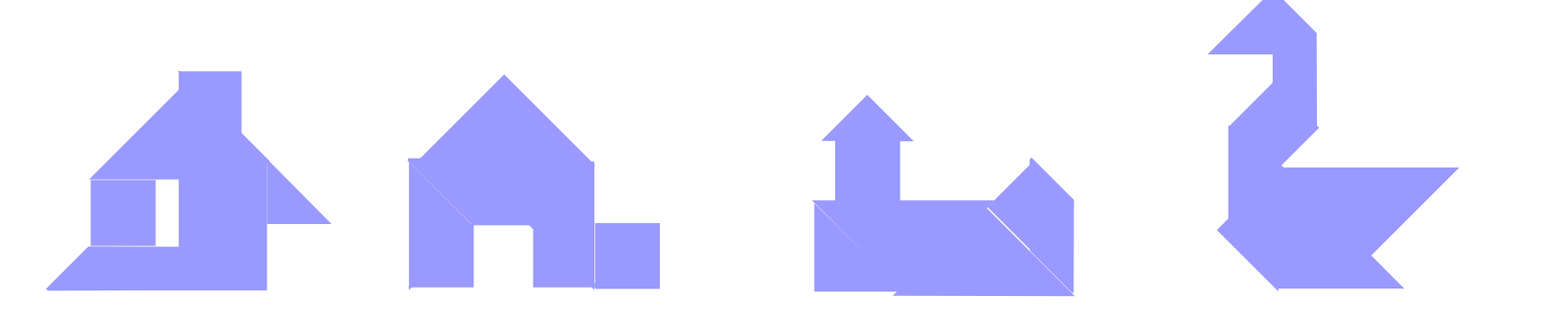

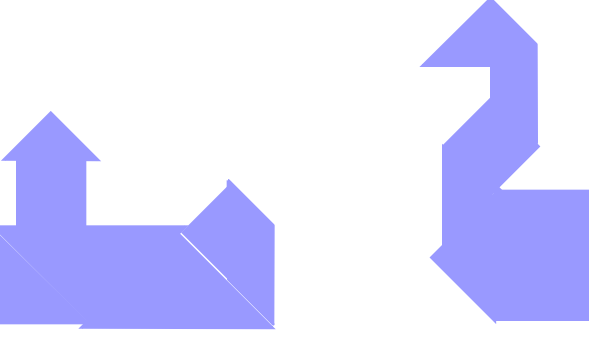